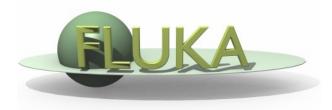

### Flair Geometry Editor – Part II

FLUKA Beginner's Course

| Physics  | GLOBAL by names  |                 |
|----------|------------------|-----------------|
| tarting  | the Geometry     | Editor          |
| Theoring | TAULIS TUL Names | W Anapore Ineur |

Med a

| 🔄 + biastest.flair - flair                                 |                              |                                                  |
|------------------------------------------------------------|------------------------------|--------------------------------------------------|
| <u>File Edit Card Input View</u>                           | v <u>T</u> ools <u>H</u> elp |                                                  |
|                                                            | / 2 🌱 🌖 🔹 🖃 🦓                | 8 🚳 I 🔹 🔍 🖆 🖍 🖾 🛱 🌡 🔛 🕲 🔛 🕥                      |
| Fluka                                                      | Flu                          | uka Project Information + = ▼▲                   |
| Show on Top view                                           | biastest.flair               |                                                  |
| Show on Bottom view                                        | /home/bnv/prg/physic         |                                                  |
|                                                            | itle: Biasing test           |                                                  |
|                                                            | out: biastest.inp            | 🗋 🚰 🛃 Executable: biastest 💥 🎽                   |
| Physics Geomet                                             |                              | 🗙 🚰 🚽 Geom. Output:                              |
| Transport _Notes-                                          |                              |                                                  |
| ⊕ Biasing Testin                                           | ng biasing with user ro      | outine                                           |
| E E Scoring                                                | 5 5                          |                                                  |
|                                                            |                              |                                                  |
| Process                                                    |                              |                                                  |
| - Debug                                                    |                              |                                                  |
| -23 Run                                                    |                              |                                                  |
| - Files                                                    |                              | Data Merging + = ▼▲                              |
| Data Run-                                                  |                              |                                                  |
| Plot<br><br>liast                                          | test>                        | Diastest_usrbin_50 □ ↔ usrbin ▼                  |
| - biastest_gec biastest                                    | st2                          |                                                  |
|                                                            |                              | aje                                              |
| └ <mark>─</mark> biastest_usi<br>□ <del> </del> ◯ Database |                              |                                                  |
| Material                                                   |                              |                                                  |
|                                                            | File Name                    | Size Date +                                      |
| biastest                                                   | t001_fort.50<br>t002_fort.50 | 62738 2010.09.24 18:56<br>62738 2010.09.24 18:56 |
|                                                            | t003_fort.50                 | 62738 2010.09.24 18:56                           |
| biastest                                                   | t004_fort.50                 | 62738 2010.09.24 18:56                           |
| histor                                                     | HONE fort EN                 |                                                  |
|                                                            |                              |                                                  |
| Inp: biastest.inp +                                        | Exe: biastest                | Dir: /home/bnv/prg/physics/fluka/flair/examples  |

✓ Click on icon
 or from Menu
 → View
 → Geometry Editor
 or with
 [F4] shortcut

 Either start flair with option -g

## Geometry editor

- Working on 2D cross sections of the geometry;
- Interactive visual editing of the geometry in 2D;
- Debugging bodies/regions in a graphical way;
- Fast 3D rendering of the geometry;

#### Pros

- Fast display of complex geometries;
- Many user-customizable layers;
- Graphical editing of the bodies with snapping mechanism to generate accurate coordinates;
- Visual selection and editing of zones w/o the need to know the orientation of bodies;
- Use full analytical curve of bodies with no conversion to vertices/edges;
- Interactive debugging with information of problematic bodies, regions and/or zones;

Cons

- Tricky to orientate in an unknown geometry;
- Difficult to find region using the expression;

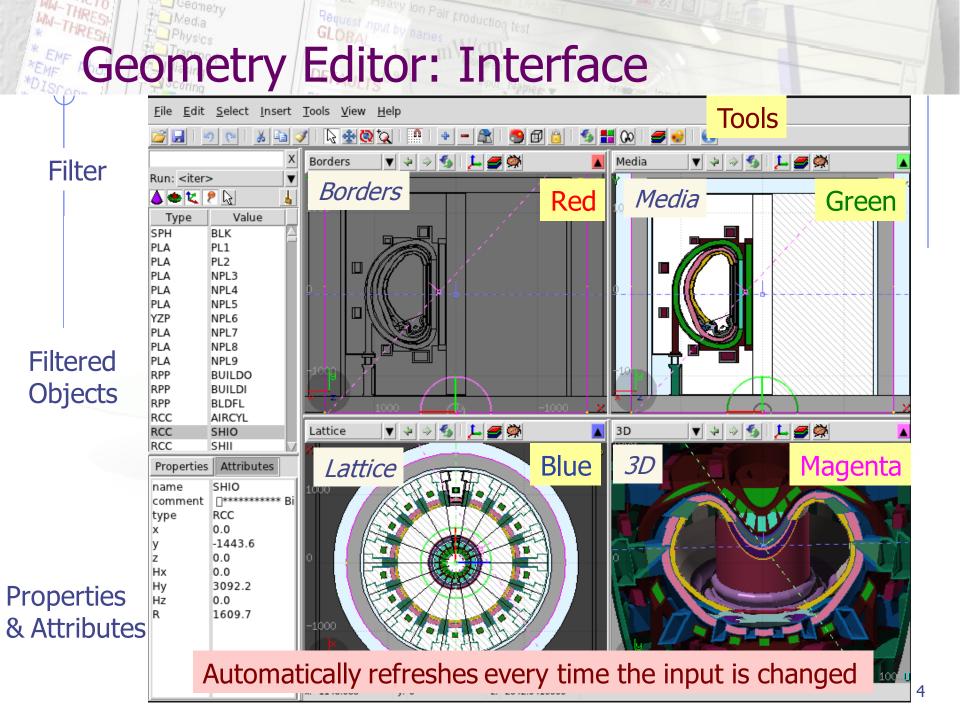

### Listbox - Objects

| ی 🗢 🕹                                                                        | الي الح 🦻                                                                                                 |
|------------------------------------------------------------------------------|----------------------------------------------------------------------------------------------------|
| Туре                                                                         | Value                                                                                                    |
| SPH                                                                          | BLK                                                                                                    |
| PLA                                                                          | PL1                                                                                                    |
| PLA                                                                          | PL2                                                                                                    |
| PLA                                                                          | NPL3                                                                                                    |
| PLA                                                                          | NPL4                                                                                                    |
| PLA                                                                          | NPL5                                                                                                    |
| YZP                                                                          | NPL6                                                                                                    |
| PLA                                                                          | NPL7                                                                                                    |
| PLA                                                                          | NPL8                                                                                                    |
| PLA                                                                          | NPL9                                                                                                    |
| RPP                                                                          | BUILDO                                                                                                    |
| RPP                                                                          | BUILDI                                                                                                    |
| RPP                                                                          | BLDFL                                                                                                    |
| RCC                                                                          | AIRCYL                                                                                                    |
| RCC                                                                          | SHIO                                                                                                    |
|                                                                              |                                                                                                    |
| RCC                                                                          | SHII 🔽                                                                                                    |
| RCC<br>Properties                                                            |                                                                                                    |
|                                                                              | Attributes<br>SHIO                                                                                        |
| Properties                                                                   | Attributes                                                                                                |
| Properties<br>name                                                           | Attributes<br>SHIO                                                                                        |
| Properties<br>name<br>comment                                                | Attributes<br>SHIO<br>I********** Bi                                                                      |
| Properties<br>name<br>comment<br>type                                        | Attributes<br>SHIO<br><sup>************************************</sup>                                     |
| Properties<br>name<br>comment<br>type<br>x                                   | Attributes<br>SHIO<br>Ofference<br>SHIO<br>Bi<br>RCC<br>0.0                                               |
| Properties<br>name<br>comment<br>type<br>x<br>y<br>z<br>Hx                   | Attributes<br>SHIO<br>************************************                                                |
| Properties<br>name<br>comment<br>type<br>x<br>y<br>z                         | Attributes<br>SHIO<br>************************************                                                |
| Properties<br>name<br>comment<br>type<br>x<br>y<br>z<br>Hx<br>Hy<br>Hz       | Attributes SHIO  ***********************************                                                      |
| Properties<br>name<br>comment<br>type<br>x<br>y<br>z<br>Hx<br>Hy             | Attributes<br>SHIO<br>************************ Bi<br>RCC<br>0.0<br>-1443.6<br>0.0<br>0.0<br>0.0<br>3092.2 |
| Properties<br>name<br>comment<br>type<br>x<br>y<br>z<br>Hx<br>Hy<br>Hz       | Attributes SHIO  ***********************************                                                      |
| Properties<br>name<br>comment<br>type<br>x<br>y<br>z<br>Hx<br>Hx<br>Hy<br>Hz | Attributes SHIO  ***********************************                                                      |
| Properties<br>name<br>comment<br>type<br>x<br>y<br>z<br>Hx<br>Hx<br>Hy<br>Hz | Attributes SHIO  ***********************************                                                      |

- Lists the type/name of bodies, regions, objects
- Text coloring:
  - Red Error in the card description

on Pair production test

- Magenta Visible body/object
- Orange Selection locked
- Filtering text box can narrow the list with items containing the typed-in text

#### Buttons – on/off the display of

- **Bodies**
- Regions
- **t** Transformations
- P Objects
- Selected or Visible items

# Properties / Attributes

**Properties:** 

Listbox

Value

BLK

PL1

PL2

NPL3

NPL4 NPL5

NPL6

NPL7

NPL8 NPL9

BUILDO

BUILDI

BLDFL

AIRCYL

SHIO

SHIL

Run: <iter>

Type

SPH

PLA

PLA

PLA

PLA

PLA

YZP

PLA

PLA

PLA

RPP

RPP RPP

RCC

RCC

RCC

- Displays the common WHAT's of the selected card
- REGION:
  - If one REGION and Bodies are selected the REGION will stay visible
  - Additionally one can select the MATERIAL and automatically an ASSIGNMAt will be created/modified.
     WARNING: Only if this region is not part of a range or inside an #if..#endif

#### ) Tips:

Properties Attributes SHIO name <u> ∏\*\*\*\*\*\*</u>Bi comment type RCC 0.0 х -1443.6y z 0.0 Hx 0.0 Hy 3092.2 Hz 0.0 R 1609.7

- [Enter] moves to the next field
- Typing multiple values splits them into many fields:
  - e.g. x: **1 2 3 [Enter]** 
    - will split it to x: 1, y: 2, z: 3

#### Attributes:

- Displays other information related to the card
- Bodies: Visibility, Selection Locking, Wireframe
- Regions: NAZ, Alpha(Transparency), ROT-DEFI...

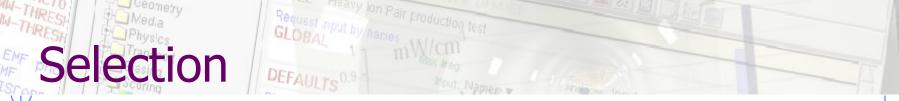

- Objects/Bodies/Regions/Zones can be selected using:
  - Object and/or Properties list boxes
  - graphically with the action [s] using the left mouse button on the viewport;
- [Ctrl] + left mouse button: allows to toggle the selection (select/unselect);
- Area selection: Click on the background and drag the mouse to draw a rectangle area. Everything inside the area will be selected.
- The selected bodies are:
  - o outlined in magenta
  - yellow dots appear on their vertices;
  - highlighted also into the object list in the left bar;
  - Their common properties & attributes will be displayed on the list boxes.
- The selected regions are shaded;
- The selected zones are shaded with a hash pattern; To select a zone first you have to select the REGION

[ESCape] cancels the selection

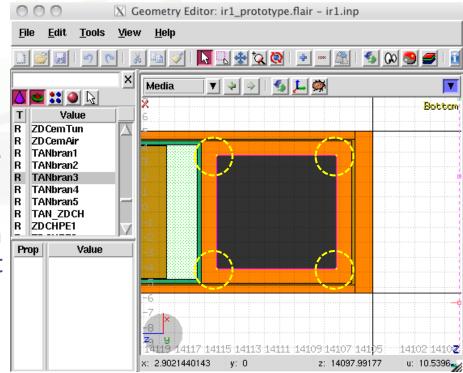

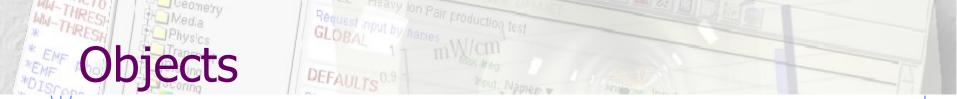

There are a few auxiliary objects in flair for helping the drawing

- Point [**p**]
  - to be used as snapping points
  - provide help text to the user
  - automatically generated after image calibration
- Arrow or line
  - to be used as snapping points
  - provide basic drawing/pointing means to the user
- Ruler simple or angle
  - to measure distances and angles
  - to project snapping points to a different location
  - to be used as snapping points
- Light for the 3D

The objects are stored in the input file with the special flair tags: **!point, !arrow, !ruler, !light** 

All tags starting with ! are treated as comments and ignore by FLUKA

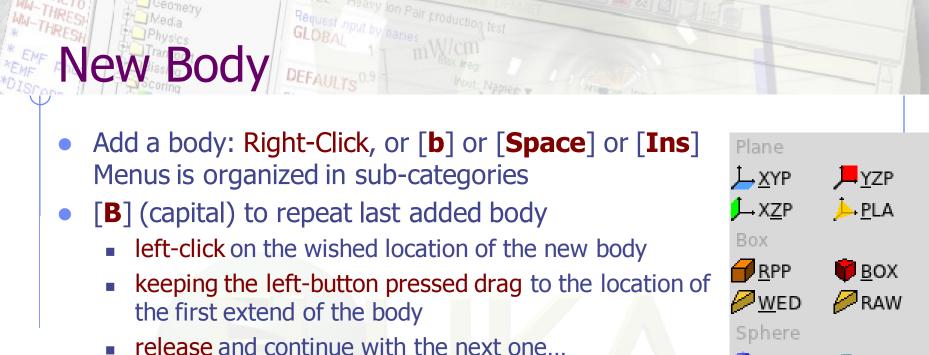

- Renaming a body will automatically rename any reference to it without asking the user
- All new bodies will use the same name prefix from the last body renaming

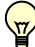

**n**]ame allows to fast edit the name of the object

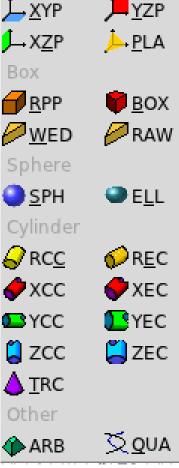

### w Body Mouse Steps [1/2]

The default dimension/radius of all new bodies is one grid unit

XYP, ZXP, YZP: Viewport should not be parallel to body Location

PLA: ⊥ viewport

Location  $\rightarrow$  Second point belonging on the plane

RPP: symmetric around the w-axis

Location  $\rightarrow$  Outer corner on the viewing plane BOX: XY plane // viewport, Z vector = -w Location  $\rightarrow$  X-vector end  $\rightarrow$  Move outer plane WED: as in BOX

Location  $\rightarrow$  X-vector  $\rightarrow$  Y-vector (forced  $\perp$  X)

### New Body Mouse Steps [2/2]

RCC: Height will be lying on viewport Location  $\rightarrow$  Height  $\rightarrow$  Radius **REC:** Height will be lying on viewport Location  $\rightarrow$  Height  $\rightarrow$  Radius-X [ $\rightarrow$  Radius-Y if viewport permits it] XCC, YCC, ZCC Location  $\rightarrow$  Radius XEC, YEC, ZEC: be careful on the chosen viewport Location  $\rightarrow$  Radius-X [ $\rightarrow$  Radius-Y if viewport permits it TRC: Height will be lying on viewport Location  $\rightarrow$  Height  $\rightarrow$  Apex radius  $\rightarrow$  Base Radius ARB: not possible for the moment QUA: will generate a sphere at desired location Location

### **Body** Visibility

- Default: Body SEGMENTS ARE ONLY VISIBLE when they represent borders of REGIONs
- In order to make them visible (to be able to visually select them):
  - Select the body (from the list box, or from its visible segment) and
     Perform one of these actions:
    - Go to the Attributes and click on Visible [X] check box
    - Right-click  $\rightarrow$  Visibility  $\rightarrow$  Set
    - Shortcut [v]
    - Icon on Toolbar
- Wireframe (experimental) display an approximate 3D wireframe of the bodies. Useful to select or visualize bodies that do not intersect the viewport
  - Go to the Attributes and click on Wireframe [X] check box
  - Right-click  $\rightarrow$  Wireframe  $\rightarrow$  Set
  - Shortcut [#]
  - Icon on Toolbar 🗊

# Body Editing [1/2]

Move locked on X

locked on Y

Move

Move handle

**Rotate handle** 

Text:

 Bodies can be edited by typing the correct coordinates in the Properties or in Flair

#### Graphically:

- Select the body and the action handler(s) will be displayed
- Click with the mouse a second time:
  - on the small circle to freely move [g]rab
    - on the large circle to rotate [r]otate around w axis
    - on the red/green/blue line to move but locked on X, Y or Z axis
  - Hitting [x], [y], [z] while moving a body toggles the locking on the axis

# ody and Editing [2/2]

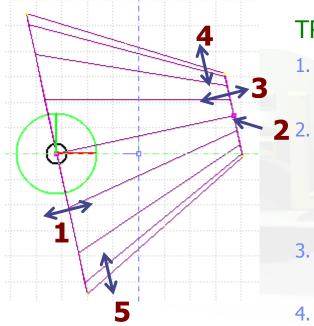

- When a body is selected and the action handlers are shown you can either click 'n drag the handlers for moving, rotating, resizing the object:
- TRC example, click `n drag:
- On the base plane, to move it perpendicular ⊥ to height vector
- On the small square handler on the apex plane, to freely move the height, axis or normal of body *This handler appears only if it lies on the viewing plane*
- 3. On the apex plane, to move it perpendicular to the height vector
- 4. On the conic surface close to the apex to resize the appex radius
- 5. On the conic surface close to the base to resize the base radius

## Region Editing

- Add a REGION: Right-Click or [**R**] or [**Space**] or [**Ins**]
- Immediately the properties listbox will be activated to edit the name
- Renaming a region will automatically rename any reference to it without asking the user
- When changing the material or transformation of a region flair will automatically add the appropriate ASSIGNMAT and/or LATTICE cards
- However deleting a region will not delete the associated ASSIGNMAT and/or LATTICE cards

### Zone editing [1/2]

With the keyboard:

- Add: Enter an expression in the "+zone" field
- Modify: Select the zone to modify and alter with the keyboard the zone expression
- Delete: Select the zone and then Right-Click→Delete or hit the
   [Del] key INSIDE the Property Listbox!

Reminder: A zone is a subregion expressed in terms of + and – only e.g. REGION +a +b | +c –d contains two zones zone01: +a +b zone02: +c –d

# Zone editing [2/2]

Graphically:

- First select the desired region to add/modify the zone
- Add a new zone:
  - Verify that there is no zone selected in the property listbox.
     If there is any hit Escape to unselect them
  - Add on the selection the bodies representing the borders of the zone

  - Move the mouse and click in one of the viewports a point that should belong to the wished zone
  - Automatically the zone expression will be created
- Modify/Edit an existing zone:
  - Select the zone either on the property listbox or graphically in any viewport clicking a point that belongs to it
  - Automatically all bodies involved in the zone expression will be selected
  - With the zone selected, select or unselect additional bodies if needed
  - Then like in the "Add a new zone" click on "Zone" or with [d]efine (*small*) and click on point that belongs to it

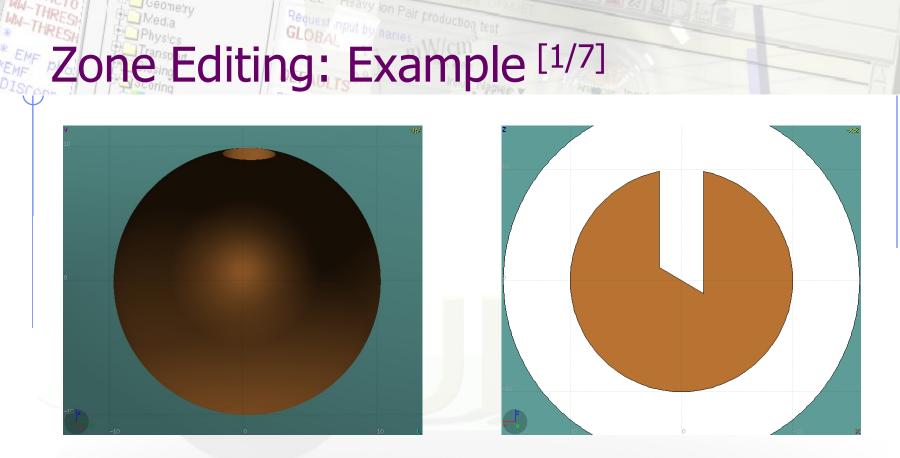

- In this example we will create a sphere with a cylindrical hole cut with a tilted plane (@ 30°)
- First we have to create all necessary bodies
  - sphere
  - infinite cylinder
  - tilted plane

## Zone Editing: Example [2/7]

- Then we add a new REGION
   [Spacebar] → Region ●
- The region expression is empty
- Type-in the name and select the appropriate material
- Press [**ESC**ape]
- The region should remain selected
- Each body e.g. sphere divides the space into 2 zones
- Add to the selection the sphere (holding [Ctrl] pressed) and the sphere outline will be highlighted
- The sphere divides the space into two zones:
- 1 +sphere inside the sphere
- 2 -sphere outside the sphere

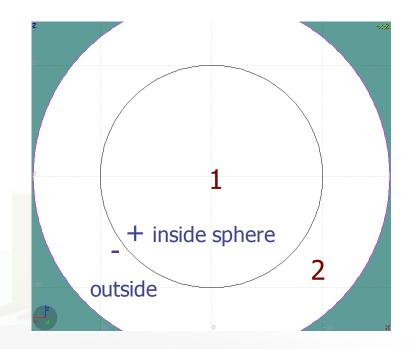

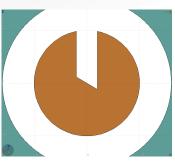

## Zone Editing: Example [3/7]

- Add to the selection the infinite cylinder with [Ctrl] + Left mouse click
- The 2 selected bodies divides the space into 4 zones
- 1 +sphere +cylinder
- 2 +sphere cylinder
- 3 sphere +cylinder
- 4 sphere cylinder

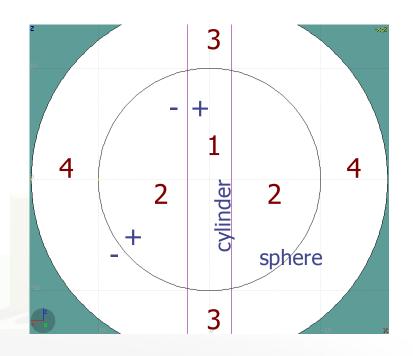

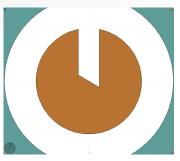

## Zone Editing: Example [4/7]

- Add to the selection [**Ctrl**]+left click the tilted plane.
- Now the space is divided into 8 zones
- 1 +sphere +cylinder +plane
- 2 +sphere +cylinder plane
- 3 +sphere cylinder +plane
- 4 +sphere cylinder plane
- 5 sphere + cylinder + plane
- 6 sphere + cylinder plane
- 7 sphere cylinder + plane
- 8 sphere cylinder plane

Number of valid zones  $\leq 2^{\text{bodies}}$ 

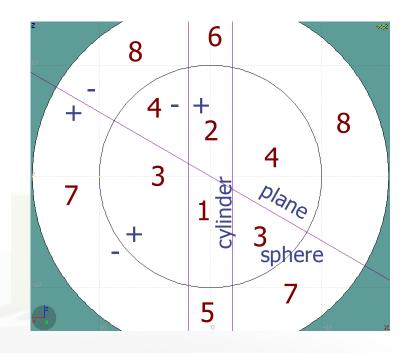

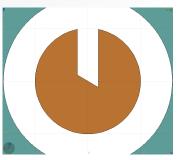

### Zone Editing: Example [5/7]

- Press [Spacebar] and select the action Zone 
   or with the shortcut [d]efine
- Moving the mouse, shows the various subdivisions of space and their corresponding expression.
- Point and click with the mouse somewhere inside zone 4
- Automatically the zone expression +sphere -cylinder -plane will be added to the REGION

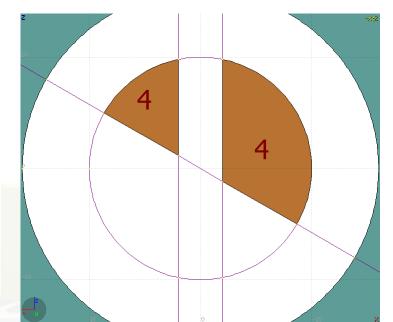

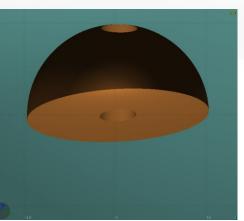

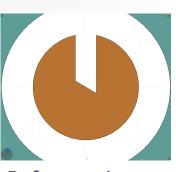

## Zone Editing: Example [6/7]

- Last, we have to add as second zone the lower half of the sphere.
- Select the sphere and plane (or by deselecting the cylinder)
- Again the space is divided into 4 regions
- 1 +sphere +plane
- 2 +sphere plane
- 3 sphere + plane
- 4 sphere plane

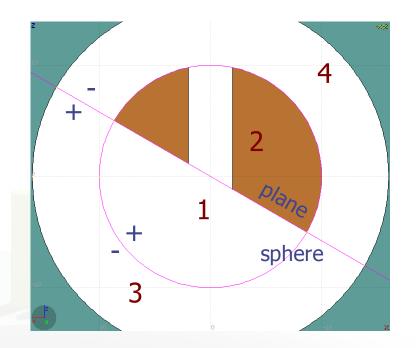

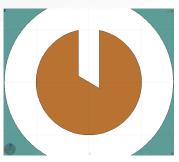

### Zone Editing: Example [7/7]

- Press [Spacebar] and select the action Zone 
   or with the shortcut [d]
- Point and click with the mouse somewhere inside zone 1
- Automatically the zone expression +sphere +plane will be appended to the REGION

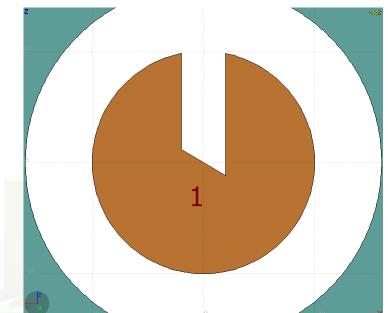

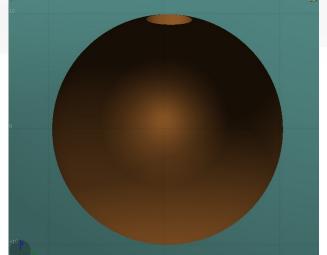

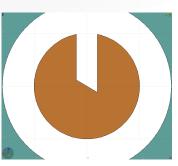

### Region and Zone Editing

Remember the sequence:

- 1. Create or Select the region to edit
- 2. Select the REGION if not selected
- 3. Select a zone to modify or none to add a new one
- 4. Add on the selection the bodies that involve in the zone expression
- 5. Click on the [**Spacebar**] "Zone " action [**d**] or [**D**]
- 6. Move the mouse and click to a point that belongs to the wished zone
- 7. Repeat steps 2 to 6 as many times as required

You have to create a selection containing:

- the REGION to edit;
- the bodies representing the boundaries of the new zone;
- optionally an existing zone if you want to modify it

### Request input by names Geometry Layers [1/6]

reary ion Pair production test

MW-THRESP

WW-THRESH

\_ Geometry

Media

Custom Layers can be specified in the "Configure Layer menu" (

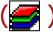

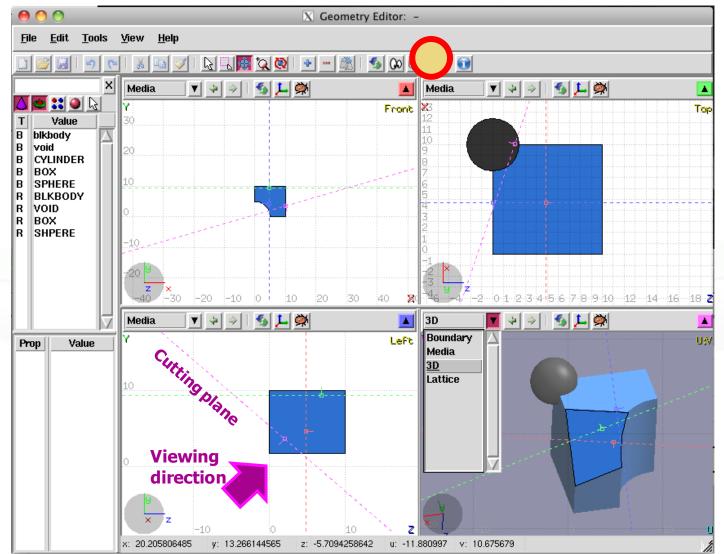

26

#### Toolbar:

Ion Pair production test

| 0.1                                 |    | _             |                                              |
|-------------------------------------|----|---------------|----------------------------------------------|
| Options<br>Show                     | M  | Д.            | 👅 Title                                      |
| Image                               |    |               | 👅 Coordinate system                          |
| Beam []<br>Userdump []<br>Usrbin [] |    |               | 📕 Viewport lines                             |
|                                     |    | 📕 Draw Vertex |                                              |
| 3D<br>Colorband                     | M  |               | 👅 Grid                                       |
| Color Maria                         | 11 |               | Grid Level                                   |
|                                     |    |               | Lattice Level                                |
|                                     |    |               | Crosshair                                    |
|                                     |    | Ā             | General decoration<br>options for all frames |
| Help                                |    |               | Close                                        |

V Coometry Lavers

eometry Layers [2/6]

• Add/delete/rename/clone layers.

#### **Options:**

• Enable/Disable: Title, Coordinate system, Viewport lines, Vertexes and Grid

#### Adjust:

- Grid level (set gridline intensity);
- Lattice level (set lattice hash line intensity);
- Crosshair (dimension of the crosshair in the center of the project)
- All layers can be combined together e.g:
  - USRBIN and 3D
  - Custom color values (EMFCUT) with 3D
  - Image and USRBIN

# Geometry Layers [3/6]

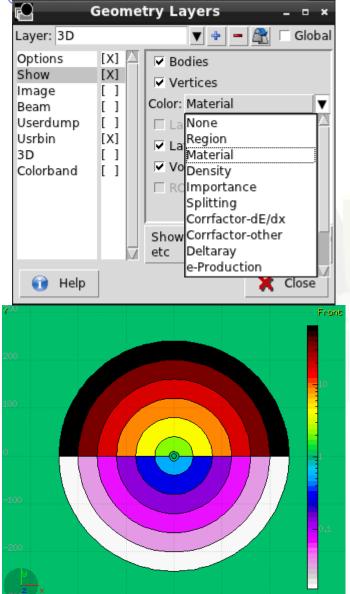

<u>Show</u>: (2D drawing, and color filling options)

- Bodies: display the boundaries of bodies;
- Vertices: display the intersection of bodies;
- Enable/Disable: Lattice and Voxel;

#### • Associate Region Colors to:

- Regions
- Materials
- Density
- Importance Biasing
- Splitting
- Correction factors
- Deltaray
- Thresholds
- ....

# Geometry Layers [4/6]

| 2                                     | Geometry Layers _ 🗆 ×                                         |
|---------------------------------------|---------------------------------------------------------------|
| Layer: 3D<br>Options<br>Show<br>Image | ▼     ●     ▲     Colorate       [X]     Image:     Calibrate |
| Beam<br>Userdump<br>Usrbin<br>3D      | []     Alpha:       [X]     Color Adjust:                     |
| Colorband                             | []]  Black:    White:    Prompt draw                          |
| 👔 Help                                | Set background image                                          |
|                                       | Le                                                            |
| . 6                                   |                                                               |
|                                       |                                                               |
| (                                     |                                                               |

- Image: set a background image to the geometry (i.e. a CAD-drawing);
- **Image**: load an image file (.png, .gif or .jpg);
- **Calibrate**: calibrate the image. Define a set of points (min. 3) on the image and specify their coordinate;
- Alpha: blending of the image
- **Color Adjust**: readjust the **black** and **white** colors of the loaded image.
- Prompt draw: immediate drawing of image (slower) or when display is idle. For editing is good to activate it.

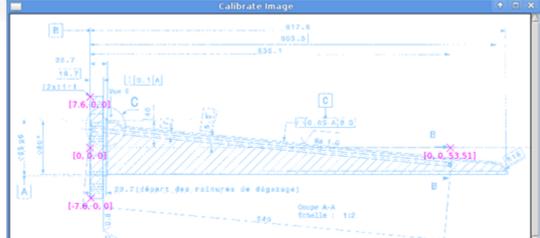

### Geometry Layers [5/6]

| 2                                                                         | Geome                                                    | try Layers 💶 🗉 🛪                                                                                                   |
|---------------------------------------------------------------------------|----------------------------------------------------------|----------------------------------------------------------------------------------------------------|
| Layer: 3D                                                                 |                                                          | 🔻 💠 🗕 🚉 🗆 Global                                                                                                   |
| Options<br>Show<br>Image<br>Beam<br>Userdump<br>Usrbin<br>3D<br>Colorband | [X] [X]<br>[X]<br>[]<br>[]<br>[]<br>[]<br>[]<br>[]<br>[] | USRBIN from Input         Usrbin file:         Detector:         Norm:         1.0         Rotdefi:         Alpha: |
|                                                                           |                                                          | Display usrbins<br>Check the colorband for addit<br>options                                                        |

X Close

Layer:

😭 Help

#### USRBIN:

reavy ion Pall production test

- USRBIN from input: To select a USRBIN card from input and displayed with a checker pattern
- Load **USRBIN file** (see SCORING lecture);
- Select a **detector** (or URSBIN) among the ones present in the file;
- **Normalization** constant;
- Associate a ROT-DEFI transformation;
- Alpha blending between USRBIN colors and materials colors

USRBIN should be combined with the 骨 Colorband to define the color limits

# Geometry Layers [6/6]

|                                                                               | ieometry Layers 🛛 🗕 😐 🛪                                                                    |
|-------------------------------------------------------------------------------|--------------------------------------------------------------------------------------------|
| Layer: 3D                                                                     | 🔻 🔹 🗕 🌊 🗆 Global                                                                           |
| Options<br>Show<br>Image<br>Beam<br>Userdump<br>Usrbin<br>BD<br>Colorband     | [X]       Perspective:         [X]       Aperture:       30         []       Ambient Light |
| 👔 Help                                                                        | 🔀 Close                                                                                    |
| Layer: 3D<br>Options [X]<br>Show [ ]<br>Image [ ]<br>Beam [ ]<br>Userdump [ ] | Ceometry Layers                                                                            |
| Usrbin [ ]<br>3D [X]<br>Colorband [ ]                                         | Minimum: 0.0001<br>Maximum: 10000.0                                                        |
|                                                                               | Steps: 32                                                                                  |

Display the color band

Close

used

Help

#### 3D: enable 3D rendering

- Enable/Disable Perspective;
- Set camera **aperture** angle;
- Intensity of ambient light;
- Antialias for supersampling (slow rendering);
- Xray automatic transparencies;
- Clipped by: setting a clipping body;
- Negative Clip: Use the –clipping body

Colorband: enable/set color band properties

- Change the default color Palette;
- Enable/Disable Log scale;
- Set: Maximum, Minimum and color steps.

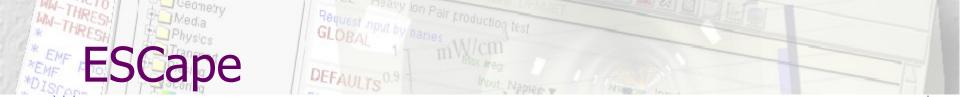

[**ESC**ape] will stop/unselect in the following order on item at a time:

- 1. Stop the current action e.g. during rotation or panning
- 2. If a zone is selected unselected the zone
- 3. Unselect any selected bodies
- 4. Unselect any selected region